## VAM Add Music to your Scene

Click on Open Add Atom Menu (1) Select Sound (2)<br>On the right side we now have three options (3) AptSpeaker, this is the Speaker Box you see in this scene (4)

AudioSource (5) is invisible

RhythmAudioSource (6) ist invisible as well

To understand this right, you don't need all three of them to add music to your scene, one is enough. Just try them out and choose the one that works best for you

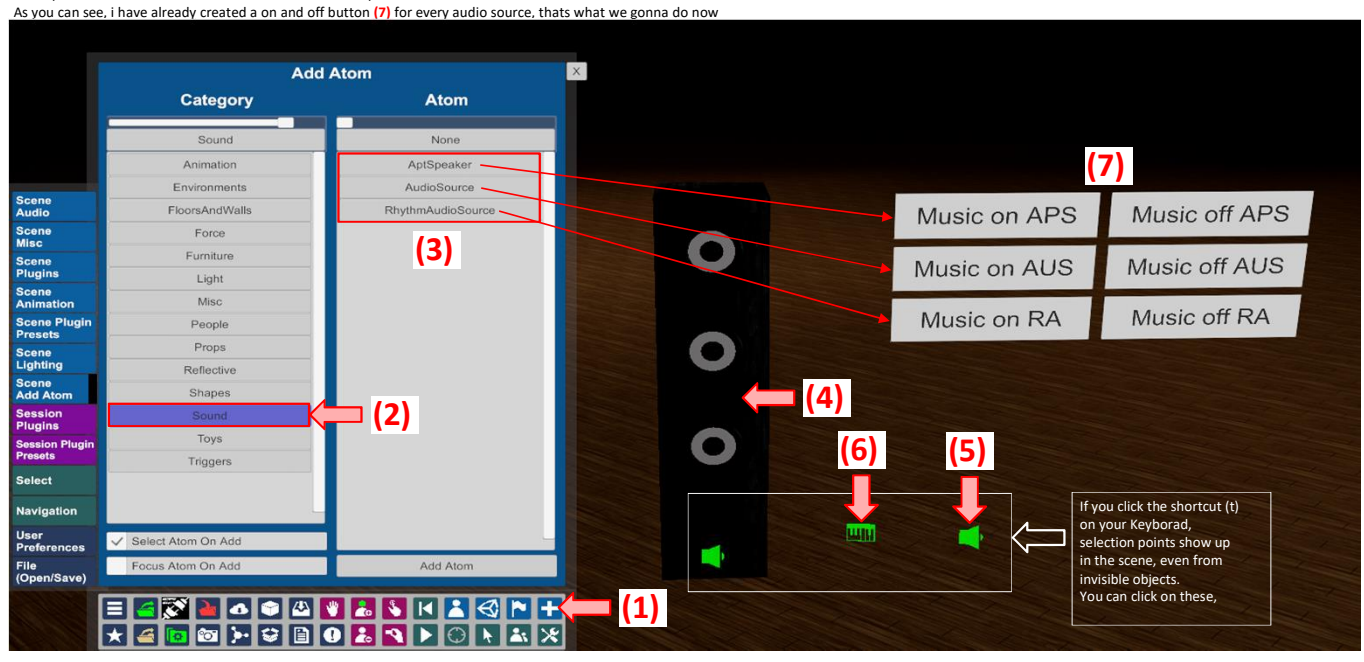

After you have added your Audio Atom, click on the Open Main UI Button (1) Go then to the Scene Audio Tab (2)

Here click on Browse... (3)

In the appearing Window (4) select the sound File on your Computer you want to load

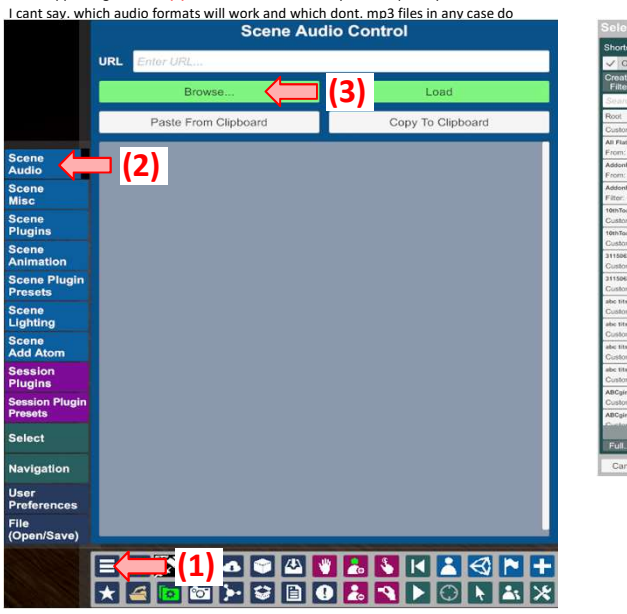

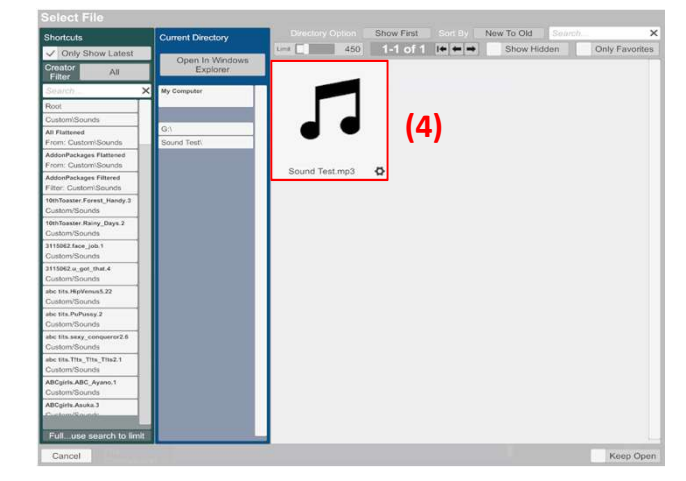

After you have loaded it, it appears in the Scene Audio Tab and you can click on the Test Button (1) to check if it works You can add here several sound files,

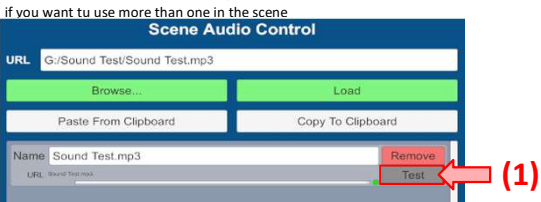

Click now on the Open Add Atom Button (1) Select Triggers (2) Click on UIButton (3) Make sure, Select Atom On Add (4) is activated Then Click on Add Atom (5) **Add Atom** Category Atom Trigger None Animation Button **CollisionTrigger** Environments cene<br>udio LookAtTrigger FloorsAndWalls (3) Force **UIButton** Furniture **JIButtonImage** Light UISlider Misc UIToggle People VariableTrigger Props Scene<br>Lighting Reflective Scene<br>Add Ato Shapes Session<br>Plugins Sound Toy: (2) Select **Navigation** User<br>Preferences  $\overline{\mathbf{a}$  (4)  $\overline{\mathbf{a}}$  (5) V Select Atom On Add File<br>(Open/Save) **FREE** E 43 B A O A V & V H & G H <mark>( - (1)</mark><br>X 4 G © F C B O & A F O K & X

Now we are going to add the Buttons

Go now to the Button Tab (1)<br>Here (2) you type the name, that will appear on the Button in the Scene

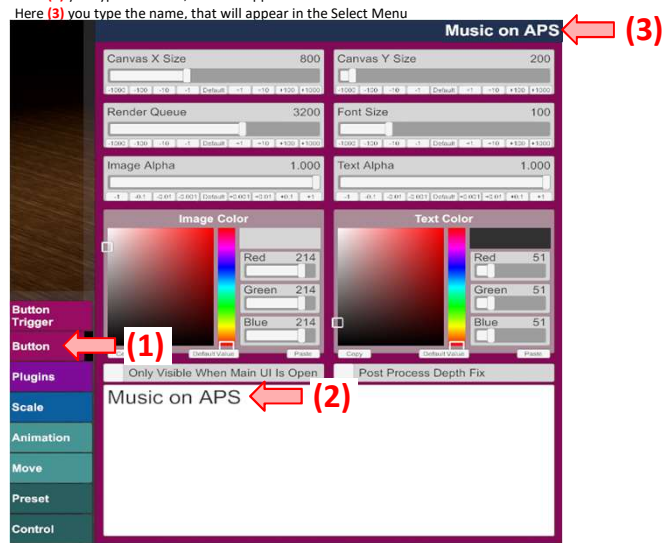

Create now all the other Buttons, name them and place them where you want

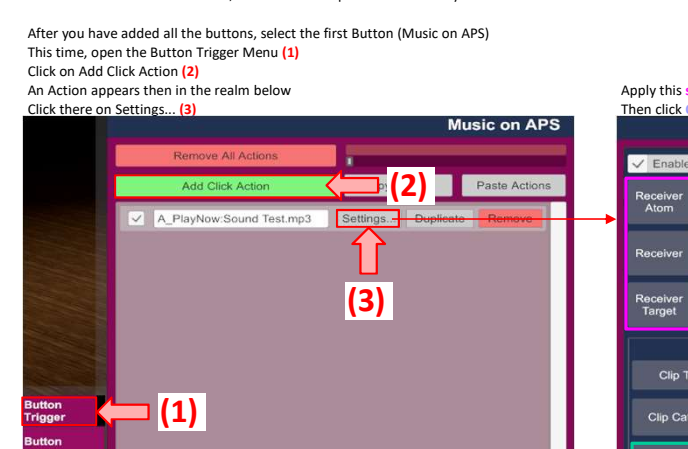

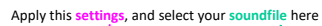

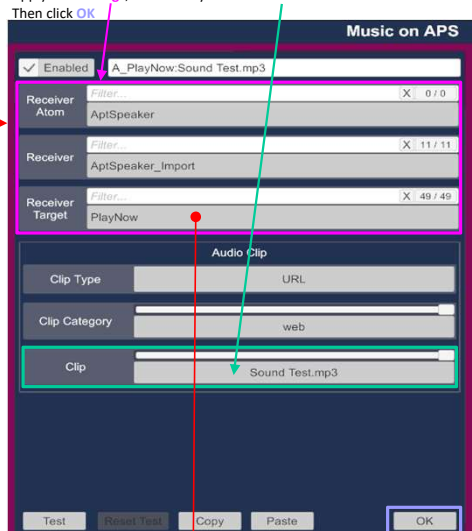

You also could select here PlayNowLoop, to play your sound in a loop

Do now the same for the other Buttons and Apply the corresponding settings

Settings for the AptSpeaker off Button (Music off APS) Settings for the AudioSource on Button (Music on AUS) Music off APS d A\_Pause  $\sqrt{E}$ Receive<br>Atom AptSpeake X 11/11 er Imp X 49/49 Receive<br>Target **Test Report Copy Paste**  $OK$ 

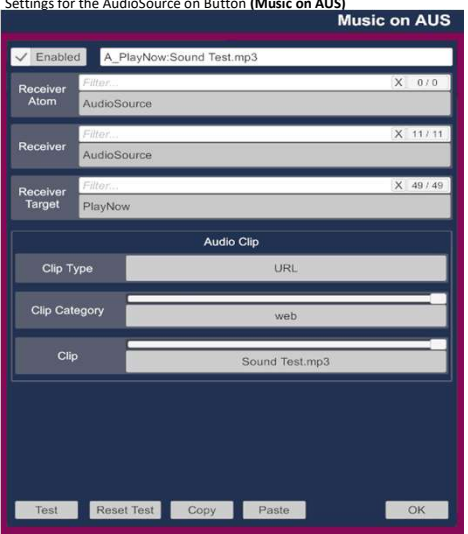

You can also use **stop** here

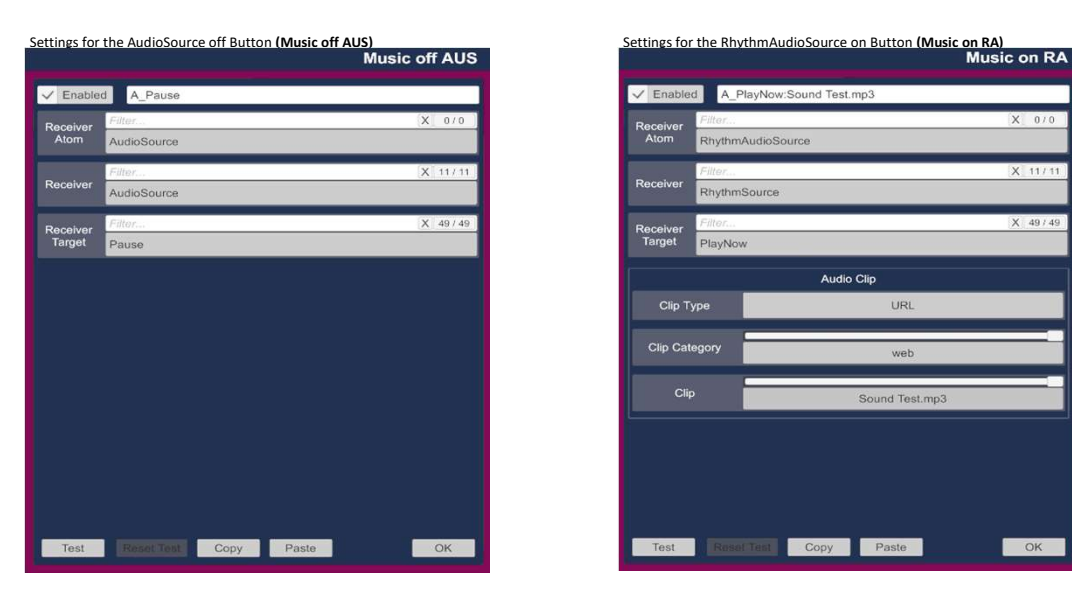

d A\_PlayNow:Sound Test.mp3  $\nabla E$ rveceivi<br>Targel Audio Clip Clip Category Clip Test Resal Test Copy Paste  $\overline{\phantom{a}}$  OK

Settings for the RhythmAudioSource off Button (Music off RA) **If** you select your Audio Atom, in this case the AptSpeaker and go to AudioSource (1)<br>If you can change some settings for the Audio. as Volume. Stereo Pan. Pitc Volumetect your Audio Atom, in this case the Apt Speaker and By to the Lines.<br>Can change some settings for the Audio, as Volume, Stereo Pan, Pitch, etc.<br>**AptSpeaker** 

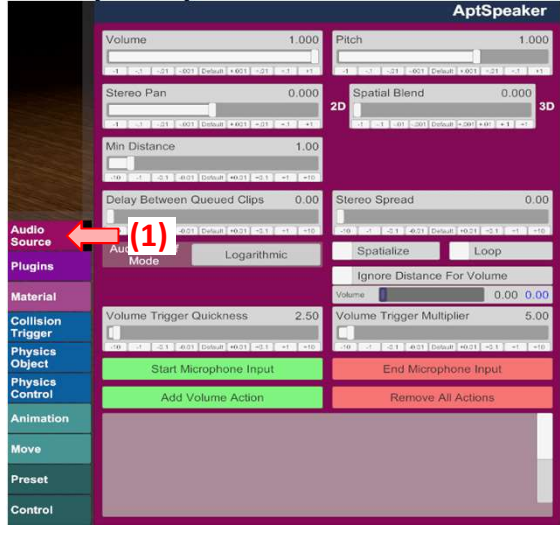

Receive<br>Target **Test** Re est Copy Paste  $OK$ 

 $X = 0.70$ 

A Paus

If you now klick on one of the on Buttons in the scene, the Music or Sound you added appears and turns off if you click on the corresponding off button